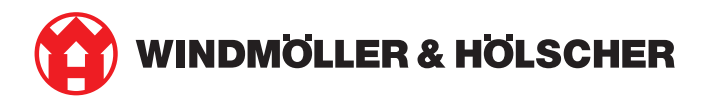

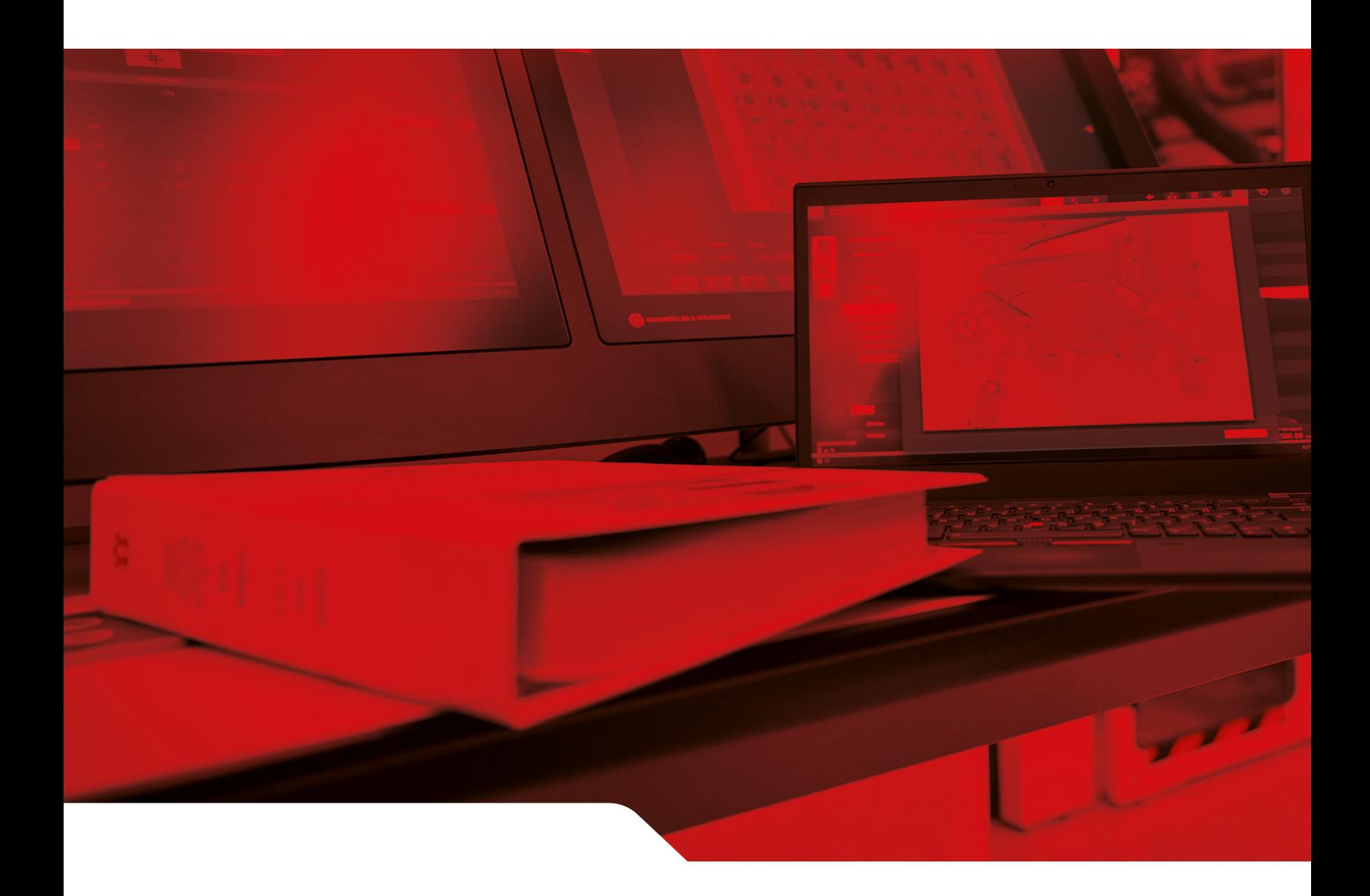

# Návod k instalaci RUBY

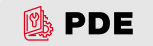

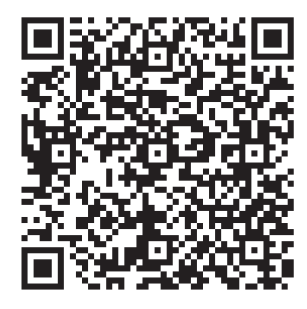

Naskenujte QR kód a otevřete PDE.

### **Kontaktní osoba a další informace**

Windmöller & Hölscher SE & Co. KG Münsterstraße 50 49525 Lengerich Německo info@wuh-group.com www.wh.group

11.04.2025 | © Windmöller & Hölscher SE & Co. KG

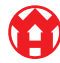

# Obsah

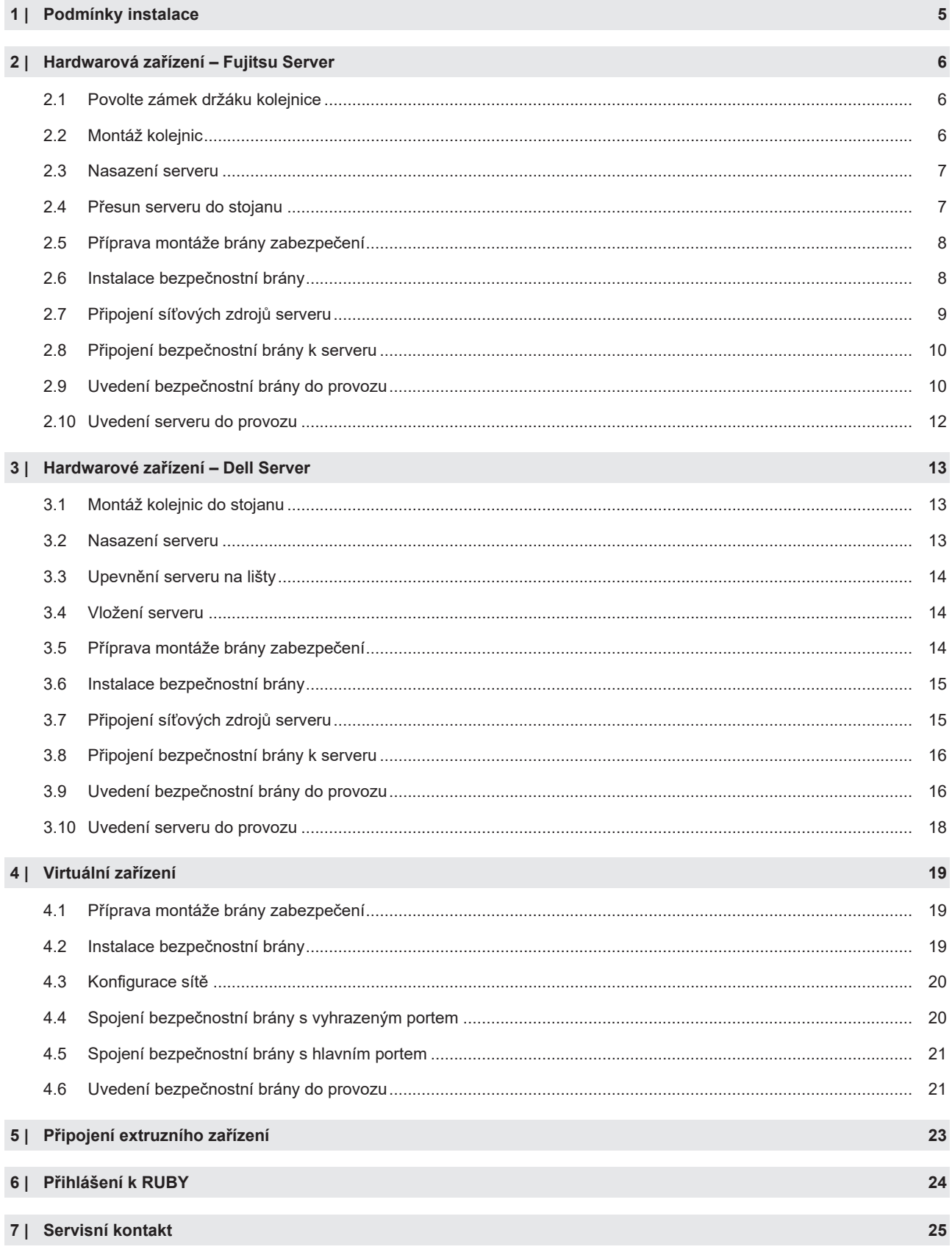

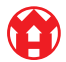

#### Obsah

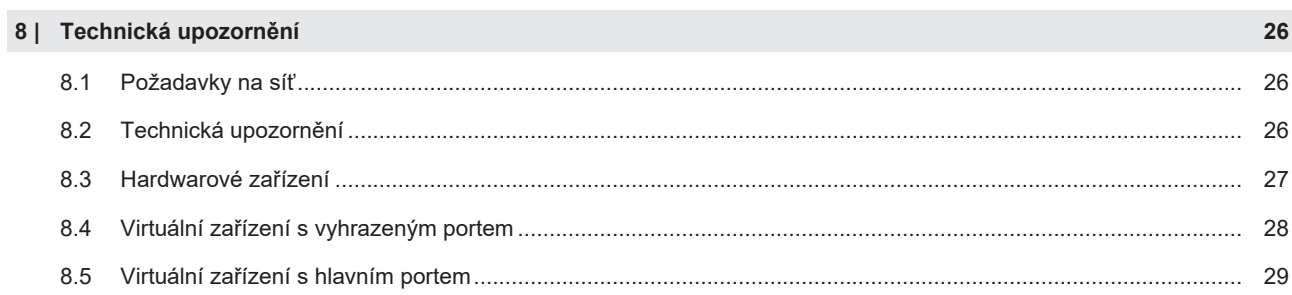

5 / 30

# <span id="page-4-0"></span>**1** | **Podmínky instalace**

Při nepřetržitém provozu v nadmořských výškách pod 950 metrů musí být splněny následující podmínky instalace:

- Teplota: 10 až 35 stupňů Celsia bez přímého slunečního záření na zařízení
- Relativní vlhkost vzduchu: Relativní vlhkost vzduchu 10 až 80 procent s maximálním rosným bodem 29 stupňů Celsia
- Maximální vibrace:  $0,26$   $G_{\text{rms}}$  při 5 Hz až 350 Hz

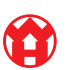

2 Hardwarová zařízení – Fujitsu Server | 2.1 Povolte zámek držáku kolejnice

# <span id="page-5-0"></span>2 | **Hardwarová zařízení – Fujitsu Server**

#### <span id="page-5-1"></span>2.1 Povolte zámek držáku kolejnice

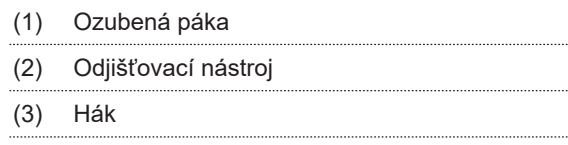

**1.** Stlačte k sobě zadní konec ozubené páky (1) a odjišťovací nástroj (2).

*Pojistka se uvolní.*

**2.** Vytáhněte hák (3) až na doraz.

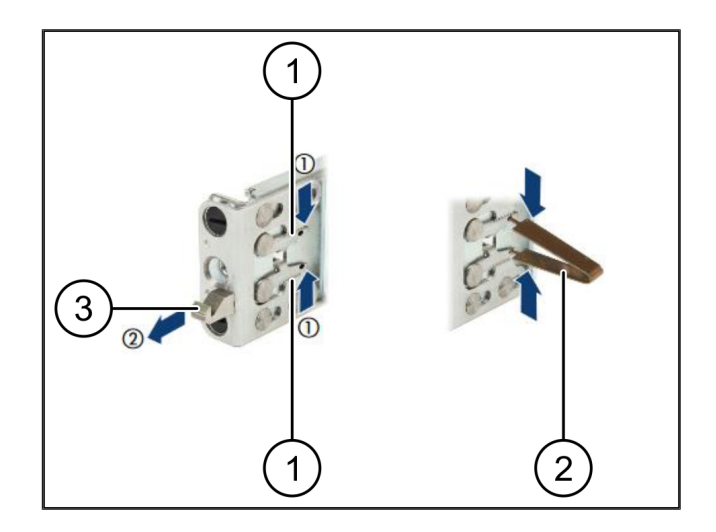

### <span id="page-5-2"></span>**2.2 Montáž kolejnic**

Strany kolejnic jsou označeny nálepkami.

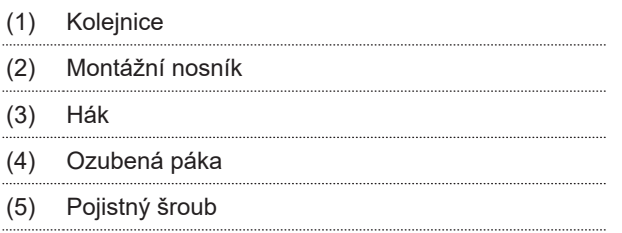

**1.** Umístěte levou kolejnici (1) na levý zadní montážní nosník (2).

*Montážní nosník je umístěn mezi dvěma čelistmi kolejnic.*

- **2.** Stlačte kolejnice k sobě.
- **3.** Posuňte levou kolejnici směrem ven, dokud nedocílíte požadované polohy.

*Černé čepy zapadnou do otvorů.*

- **4.** Zatlačte hák (3) dozadu, dokud kolejnice nezapadne. *Ozubené páky (4) jsou zavřené. Černé čepy jsou v jedné rovině s vinklem.*
- **5.** Zkontrolujte bezpečné upnutí kolejnice.
- **6.** Zajistěte kolejnice pojistnými šrouby (5).

*Utahujte pojistné šrouby silou maximálně 1 newtonmetru.*

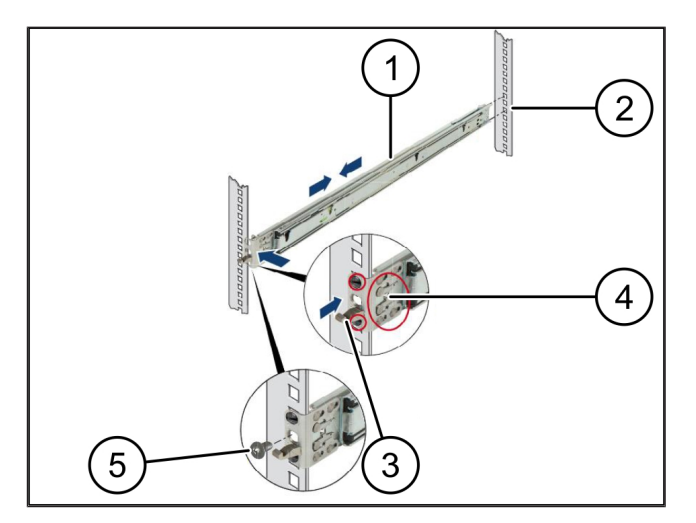

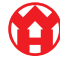

### <span id="page-6-0"></span>**2.3 Nasazení serveru**

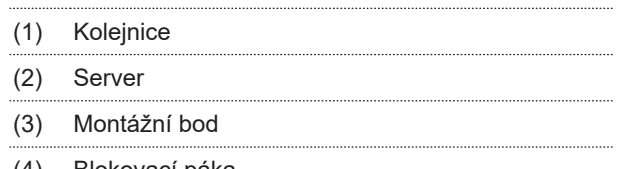

- (4) Blokovací páka
- **1.** Vytáhněte kolejnice (1) ze sebe.

*Kolejnice zapadnou a už s nimi nelze pohnout.*

- **2.** Nasaďte server (2) šikmo na zadní montážní bod.
- **3.** Zatlačte kolejnice dovnitř ve směru stran serveru a spusťte server dolů.
- **4.** Ujistěte se, že všechny čepy pasují do montážních bodů (3).
- <span id="page-6-1"></span>**5.** Ujistěte se, že blokovací páky (4) zapadly.

## **2.4 Přesun serveru do stojanu**

- (1) Blokovací mechanismus
- (2) Server
- (3) Rychlouzávěr
- **1.** Povolte blokovací mechanismus (1) obou kolejnic.
- **2.** Zasuňte server (2) do stojanu.

*Rychlouzávěry (3) zapadnou.*

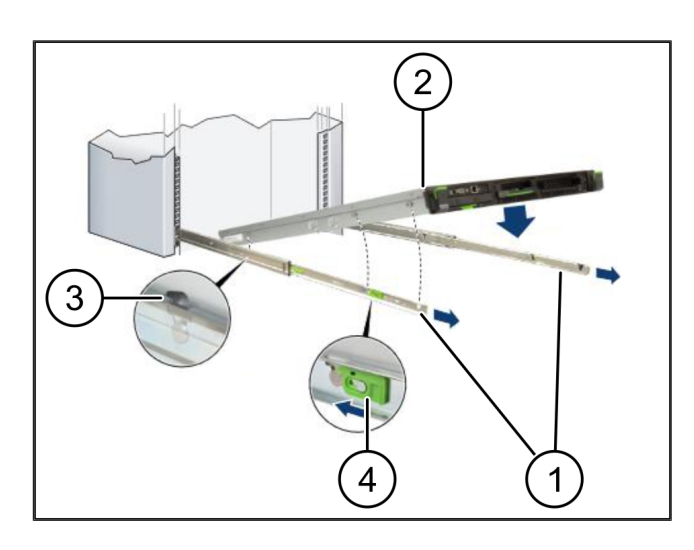

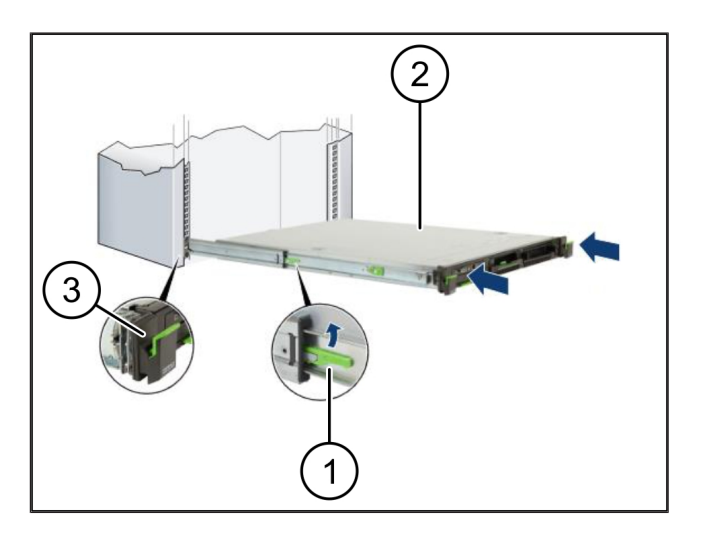

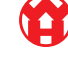

2 Hardwarová zařízení – Fujitsu Server | 2.5 Příprava montáže brány zabezpečení

### <span id="page-7-0"></span>**2.5 Příprava montáže brány zabezpečení** <sup>769270795</sup>

- **1.** Označte první a třetí otvor ve stojanu nad serverem.
- **2.** Vložte matice (1) do označených otvorů.

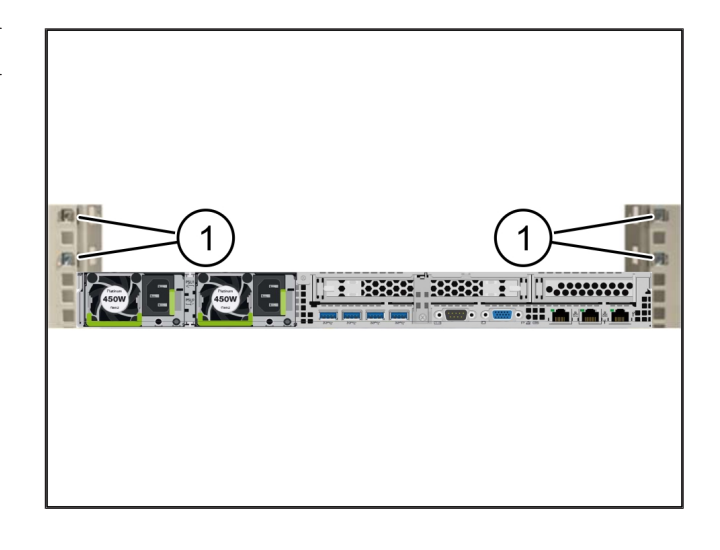

### <span id="page-7-1"></span>**2.6 Instalace bezpečnostní brány**

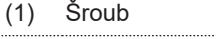

(1) Matice

- (2) Bezpečnostní brána
- **1.** Vložte bezpečnostní bránu (2) do stojanu.
- **2.** Utáhněte šrouby (1).

*Bezpečnostní brána je namontovaná.*

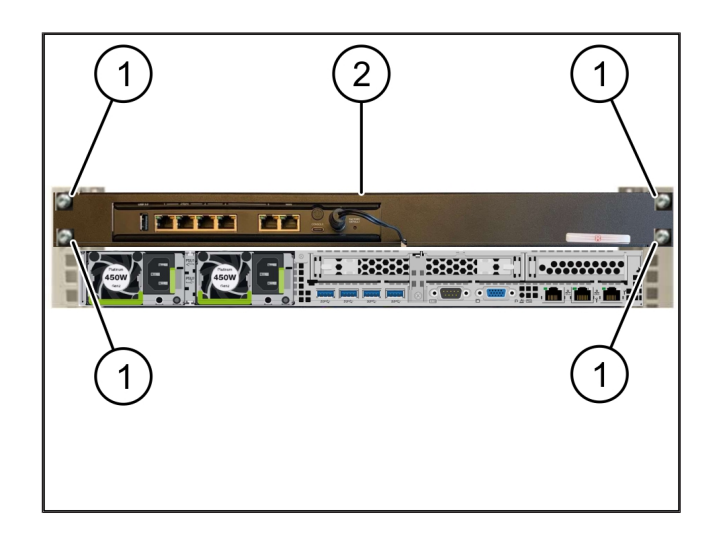

Œ

## <span id="page-8-0"></span>2.7 Připojení síťových zdrojů serveru

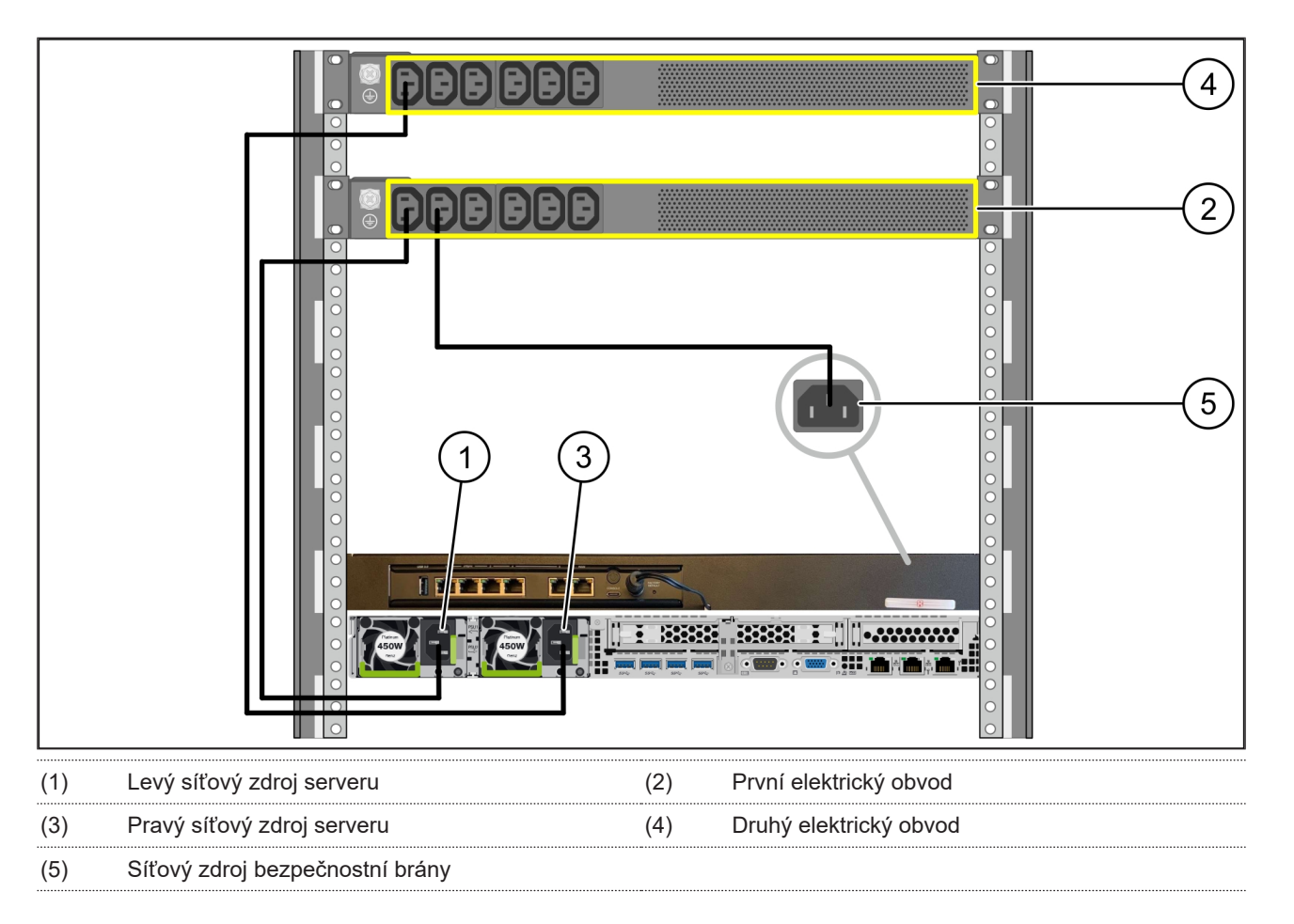

- **1.** Kabelem C13/C14 připojte levý síťový zdroj serveru (1) k prvnímu elektrickému obvodu (2).
- **2.** Kabelem C13/C14 připojte pravý síťový zdroj serveru (3) ke druhému elektrickému obvodu (4).
- **3.** Kabelem C13/C14 připojte síťový zdroj bezpečnostní brány (5) k prvnímu elektrickému obvodu.

2 Hardwarová zařízení – Fujitsu Server | 2.8 Připojení bezpečnostní brány k serveru

### <span id="page-9-0"></span>2.8 Připojení bezpečnostní brány k serveru

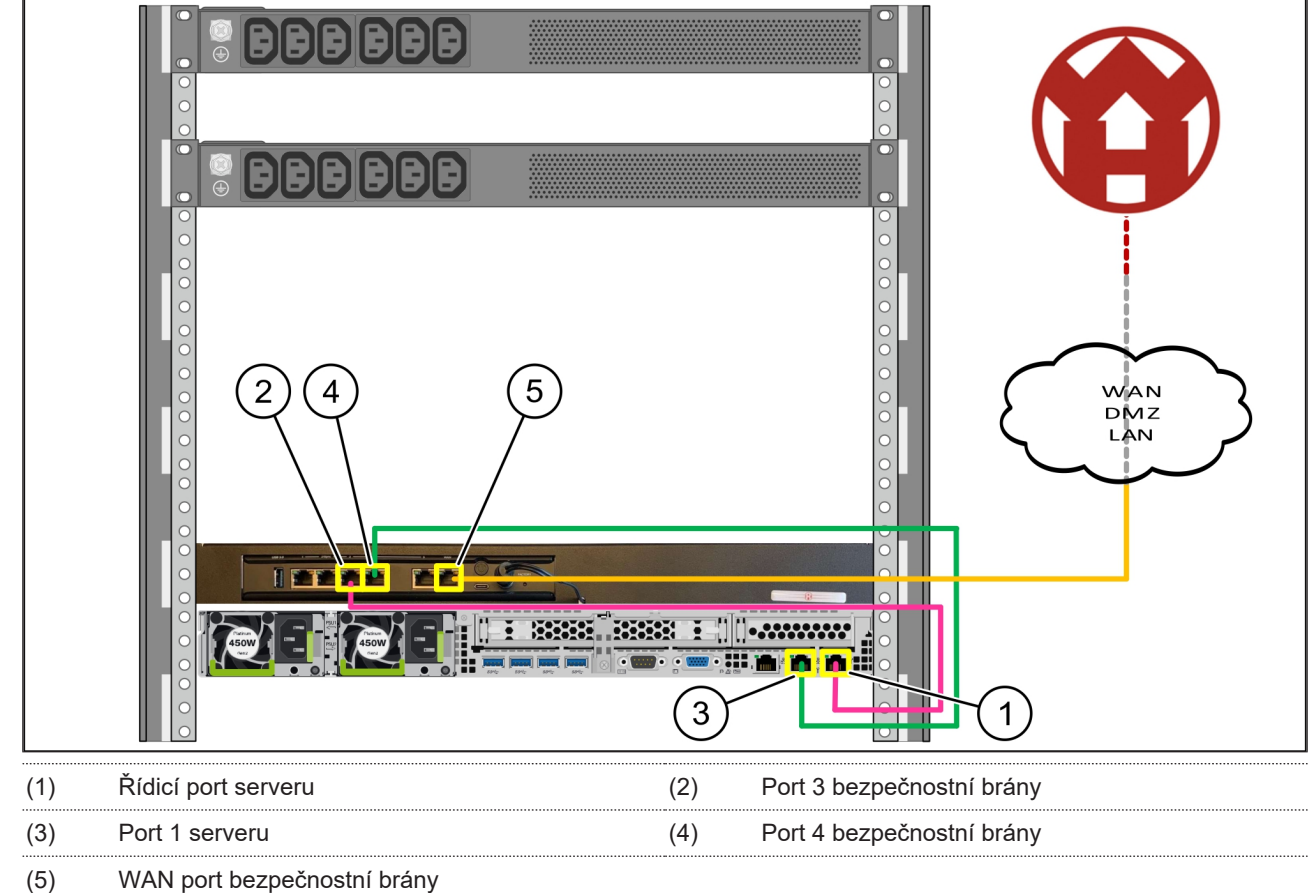

- **1.** Růžovým kabelem RJ45 spojte řídicí port serveru (1) a port 3 bezpečnostní brány (2).
- **2.** Zeleným kabelem RJ45 spojte port 1 serveru (3) a port 4 bezpečnostní brány (4).
- **3.** Žlutým kabelem RJ45 spojte WAN port bezpečnostní brány (5) se síťovým přepínačem na straně zákazníka. *Síťový přepínač umožňuje připojení k internetu.*

### <span id="page-9-1"></span>2.9 Uvedení bezpečnostní brány do provozu

(1) LED dioda elektrického napájení (2) WAN port (3) LED dioda internetu (4) Port LAN 4

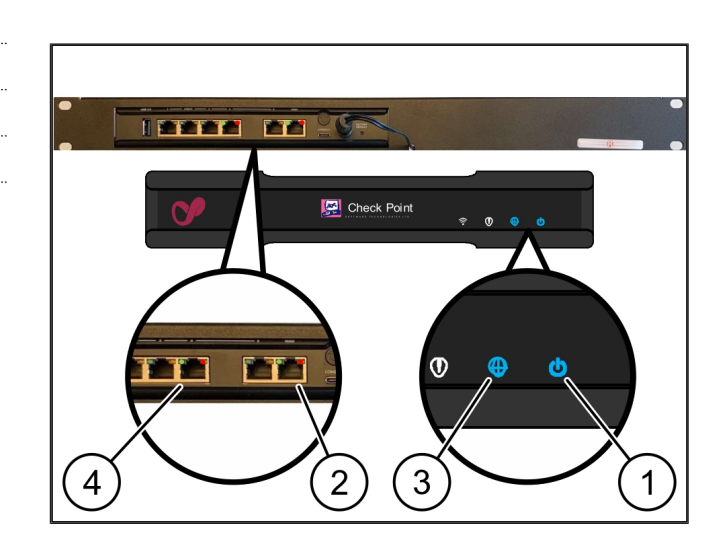

**1.** Připojte bezpečnostní bránu ke zdroji elektrického napájení.

*Naváže se spojení s výpočetním střediskem společnosti Windmöller & Hölscher.*

- $\Rightarrow$  LED dioda elektrického napájení (1) svítí modře. Pokud svítí LED dioda elektrického napájení červeně, během spouštění došlo k problému nebo je bezpečnostní brána v režimu údržby. Obraťte se na informační a diagnostické centrum společnosti Windmöller & Hölscher.
- $\Rightarrow$  Jakmile je navázáno spojení se sítí infrastruktury, rozsvítí se zelená LED dioda WAN portu (2). Zelená LED dioda WAN portu během datového provozu bliká. Pokud zelená LED dioda WAN portu nesvítí, zkontrolujte kabeláž lokálního síťového přepínače. V případě potřeby nechte aktivovat WAN port v síťovém přepínači místním síťovým specialistou.
- $\Rightarrow$  LED dioda internetu (3) svítí modře. Pokud LED dioda internetu bliká, neexistuje žádné připojení k internetu. Obraťte se na místního síťového specialistu. Je-li to třeba, obraťte se na informační a diagnostické centrum společnosti Windmöller & Hölscher.
- $\Rightarrow$  Jakmile je navázáno připojení k síti infrastruktury serveru, rozsvítí se zelená LED dioda LAN portu 4 (4). Zelená LED dioda portu LAN 4 při datovém provozu bliká. Pokud zelená LED dioda portu LAN nesvítí, zkontrolujte připojení kabelu k serveru a v případě potřeby zástrčku vytáhněte a znovu zapojte. V tomto okamžiku musí být server zapnutý a spuštěný.
- $\Rightarrow$  Jakmile se stavové LED kontrolky přibližně po 60 sekundách a při zapnutém serveru rozsvítí, je proces dokončen.

11 / 30

### <span id="page-11-0"></span>2.10 Uvedení serveru do provozu

- (1) Spínací tlačítko
- (2) Signalizace chyby
- **1.** Připojte server ke zdroji elektrického napájení.

*LED dioda spínacího tlačítka (1) serveru bliká zeleně. Po 60 sekundách LED dioda spínacího tlačítka zhasne.*

- **2.** Stisknutím tlačítka napájení zapněte server.
- ð LED dioda elektrického napájení svítí zeleně.
- $\Rightarrow$  V případě, že signalizace chyby (2) svítí nebo bliká oranžově, kontaktujte informační a diagnostické centrum společnosti Windmöller & Hölscher.
- ð LED diody portů LAN spojených s bezpečnostní bránou svítí nebo blikají zeleně.
- ð V případě, že LED diody portů LAN nesvítí, zkontrolujte připojení kabelů. Je-li to třeba, obraťte se na informační a diagnostické centrum společnosti Windmöller & Hölscher.

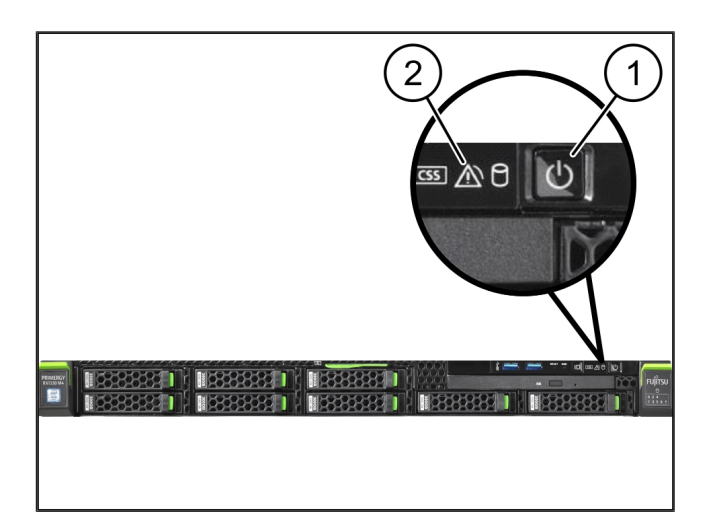

# <span id="page-12-0"></span>**3 | Hardwarové zařízení – Dell Server** <sup>633226635</sup>

### <span id="page-12-1"></span>**3.1 Montáž kolejnic do stojanu**

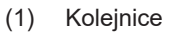

#### (2) Stojan

**1.** Nasměrujte přední konec kolejnice (1) k přední straně stojanu (2).

*Označení "FRONT" na kolejnici ukazuje dopředu.*

**2.** Vsaďte zadní konec kolejnice do stojanu.

*Západka zaklapne.*

**3.** Vsaďte přední konec kolejnice do stojanu.

*Západka zaklapne.*

<span id="page-12-2"></span>**4.** Postup proveďte na obou stranách.

### **3.2 Nasazení serveru**

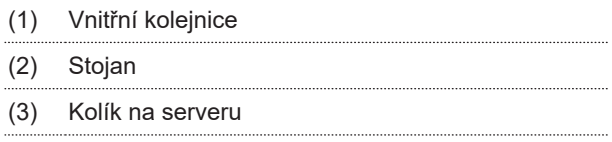

- **1.** Vytáhněte vnitřní kolejnice (1) ze stojanu (2). *Vnitřní kolejnice zaklapnou.*
- **2.** Zadní kolíky na serveru (3) zarovnejte se zadními drážkami na kolejnicích na obou stranách.

*Kolíky zaklapnou do drážek.*

**3.** Kolíky na serveru zarovnejte s drážkami na kolejnicích na obou stranách.

*Kolíky zaklapnou do drážek.*

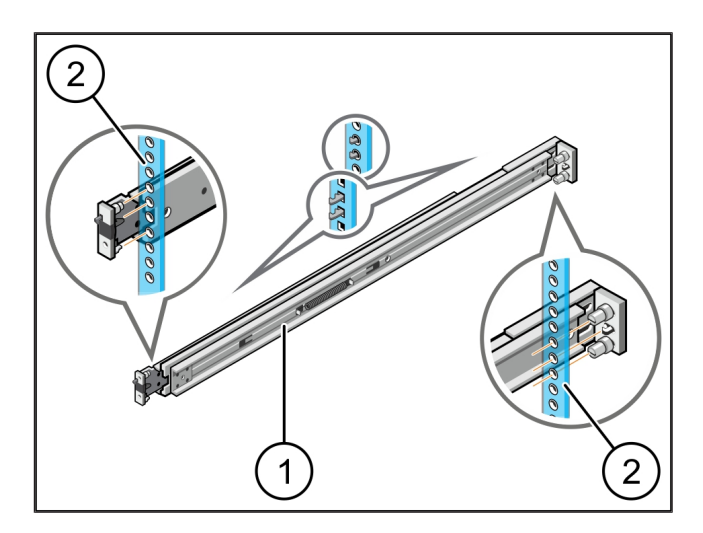

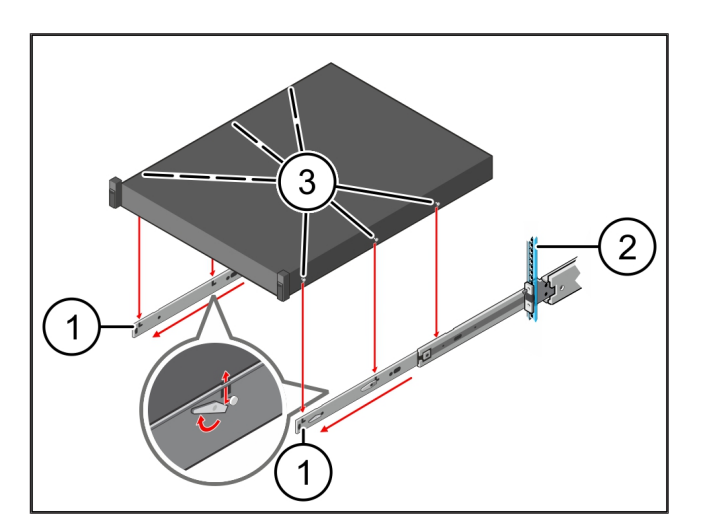

### <span id="page-13-0"></span>**3.3 Upevnění serveru na lišty**

**3 |**

**1.** Zatlačte server (1) dovnitř.

(1) Server

*Zámky serveru zaklapnou na kolejnicích.*

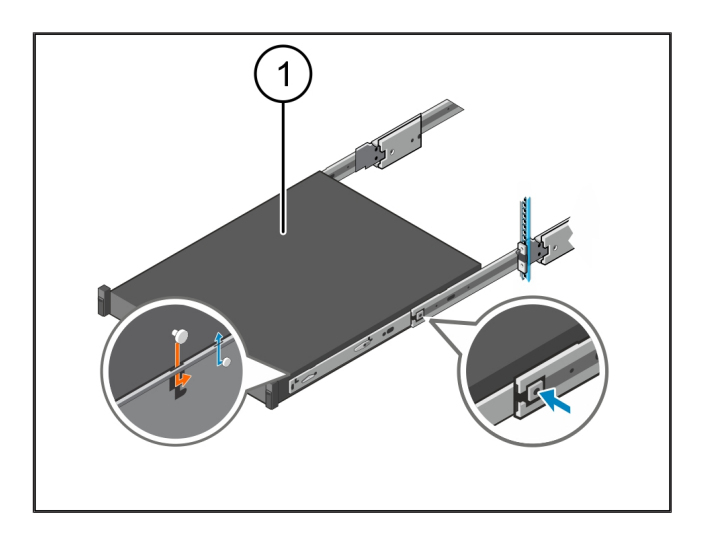

### <span id="page-13-1"></span>**3.4 Vložení serveru**

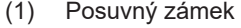

- (2) Server
- **1.** Stlačte posuvný zámek (1) na obou kolejnicích a posuňte server (2) do stojanu.

*Západky v kolejnicích zaklapnou.*

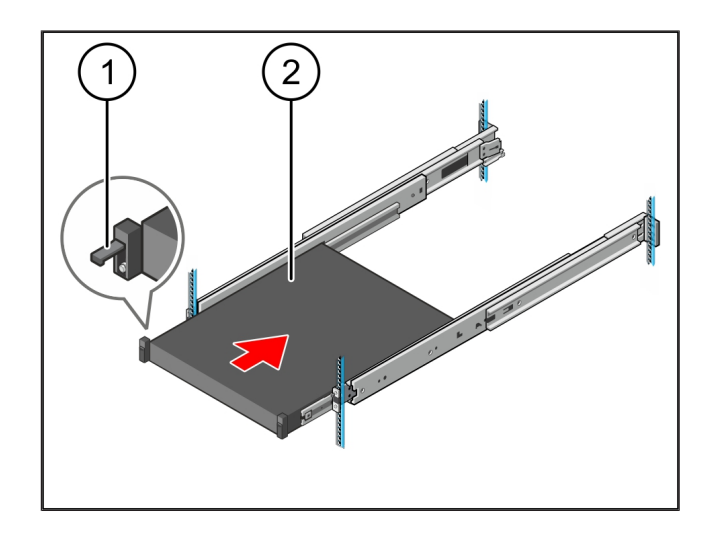

### <span id="page-13-2"></span>3.5 Příprava montáže brány zabezpečení

#### (1) Matice

- **1.** Označte první a třetí otvor ve stojanu nad serverem.
- **2.** Vložte matice (1) do označených otvorů.

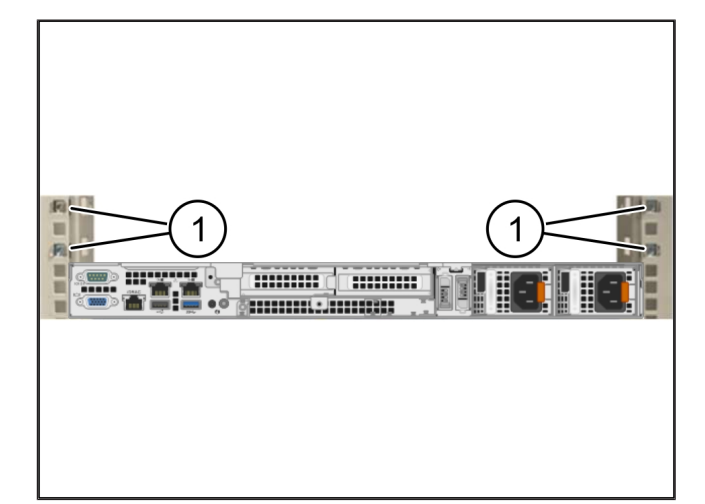

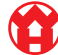

### <span id="page-14-0"></span>**3.6 Instalace bezpečnostní brány**

- (1) Šroub
- (2) Bezpečnostní brána
- **1.** Vložte bezpečnostní bránu (2) do stojanu.
- **2.** Utáhněte šrouby (1).

*Bezpečnostní brána je namontovaná.*

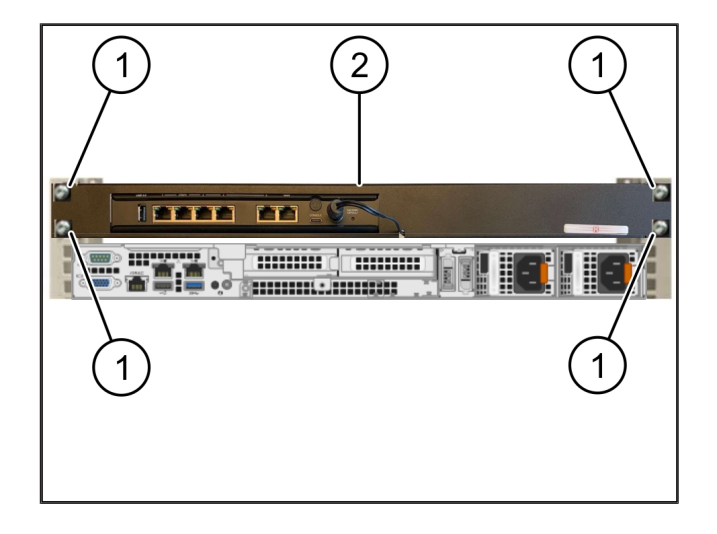

### <span id="page-14-1"></span>3.7 Připojení síťových zdrojů serveru

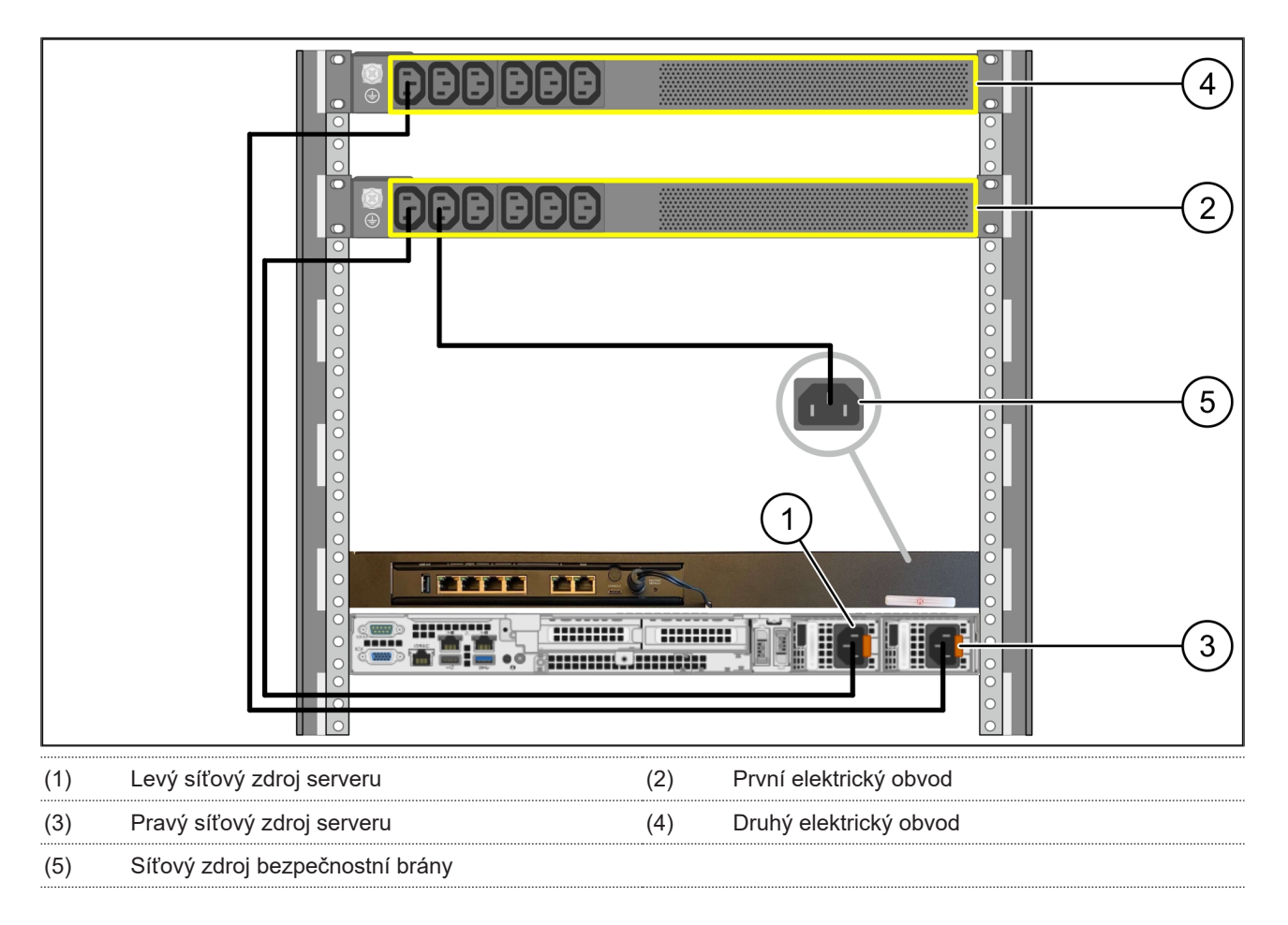

**1.** Kabelem C13/C14 připojte levý síťový zdroj serveru (1) k prvnímu elektrickému obvodu (2).

**2.** Kabelem C13/C14 připojte pravý síťový zdroj serveru (3) ke druhému elektrickému obvodu (4).

**3.** Kabelem C13/C14 připojte síťový zdroj bezpečnostní brány (5) k prvnímu elektrickému obvodu.

3 Hardwarové zařízení – Dell Server | 3.8 Připojení bezpečnostní brány k serveru

### <span id="page-15-0"></span>3.8 Připojení bezpečnostní brány k serveru

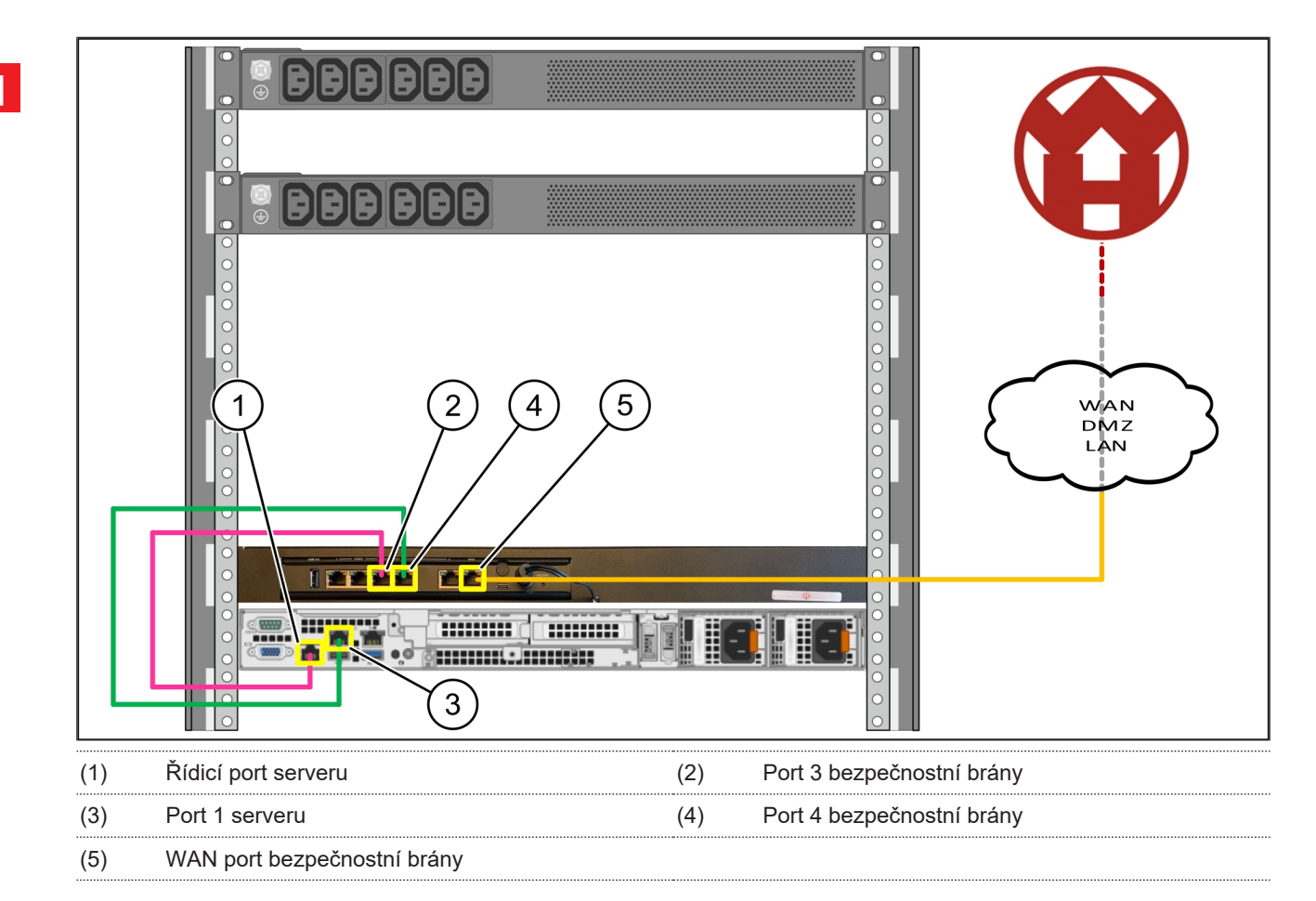

- **1.** Růžovým kabelem RJ45 spojte řídicí port serveru (1) a port 3 bezpečnostní brány (2).
- **2.** Zeleným kabelem RJ45 spojte port 1 serveru (3) a port 4 bezpečnostní brány (4).
- **3.** Žlutým kabelem RJ45 spojte WAN port bezpečnostní brány (5) se síťovým přepínačem na straně zákazníka. *Síťový přepínač umožňuje připojení k internetu.*

### <span id="page-15-1"></span>3.9 Uvedení bezpečnostní brány do provozu

(1) LED dioda elektrického napájení (2) WAN port (3) LED dioda internetu (4) Port LAN 4

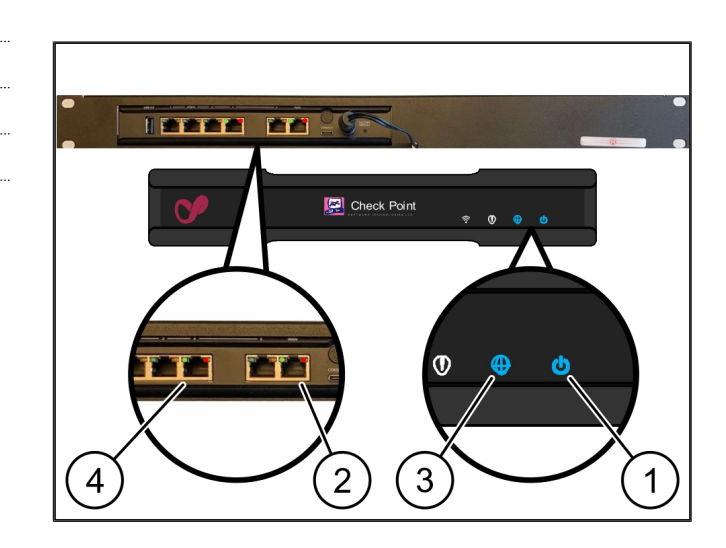

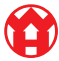

**1.** Připojte bezpečnostní bránu ke zdroji elektrického napájení.

*Naváže se spojení s výpočetním střediskem společnosti Windmöller & Hölscher.*

- $\Rightarrow$  LED dioda elektrického napájení (1) svítí modře. Pokud svítí LED dioda elektrického napájení červeně, během spouštění došlo k problému nebo je bezpečnostní brána v režimu údržby. Obraťte se na informační a diagnostické centrum společnosti Windmöller & Hölscher.
- $\Rightarrow$  Jakmile je navázáno spojení se sítí infrastruktury, rozsvítí se zelená LED dioda WAN portu (2). Zelená LED dioda WAN portu během datového provozu bliká. Pokud zelená LED dioda WAN portu nesvítí, zkontrolujte kabeláž lokálního síťového přepínače. V případě potřeby nechte aktivovat WAN port v síťovém přepínači místním síťovým specialistou.
- $\Rightarrow$  LED dioda internetu (3) svítí modře. Pokud LED dioda internetu bliká, neexistuje žádné připojení k internetu. Obraťte se na místního síťového specialistu. Je-li to třeba, obraťte se na informační a diagnostické centrum společnosti Windmöller & Hölscher.
- $\Rightarrow$  Jakmile je navázáno připojení k síti infrastruktury serveru, rozsvítí se zelená LED dioda LAN portu 4 (4). Zelená LED dioda portu LAN 4 při datovém provozu bliká. Pokud zelená LED dioda portu LAN nesvítí, zkontrolujte připojení kabelu k serveru a v případě potřeby zástrčku vytáhněte a znovu zapojte. V tomto okamžiku musí být server zapnutý a spuštěný.
- $\Rightarrow$  Jakmile se stavové LED kontrolky přibližně po 60 sekundách a při zapnutém serveru rozsvítí, je proces dokončen.

17 / 30

### <span id="page-17-0"></span>**3.10 Uvedení serveru do provozu**

- (1) Spínací tlačítko
- **1.** Připojte server ke zdroji elektrického napájení.

*LED dioda elektrického napájení spínacího tlačítka (1) serveru bliká zeleně. Po 60 sekundách LED dioda spínacího tlačítka zhasne.*

- **2.** Stisknutím tlačítka napájení zapněte server.
- ð LED dioda elektrického napájení svítí zeleně.
- ð V případě, že LED dioda elektrického napájení svítí nebo bliká oranžově, obraťte se na informační a diagnostické centrum společnosti Windmöller & Hölscher.
- ð LED diody portů LAN spojených s bezpečnostní bránou svítí nebo blikají zeleně.
- ð V případě, že LED diody portů LAN nesvítí, zkontrolujte připojení kabelů. Je-li to třeba, obraťte se na informační a diagnostické centrum společnosti Windmöller & Hölscher.

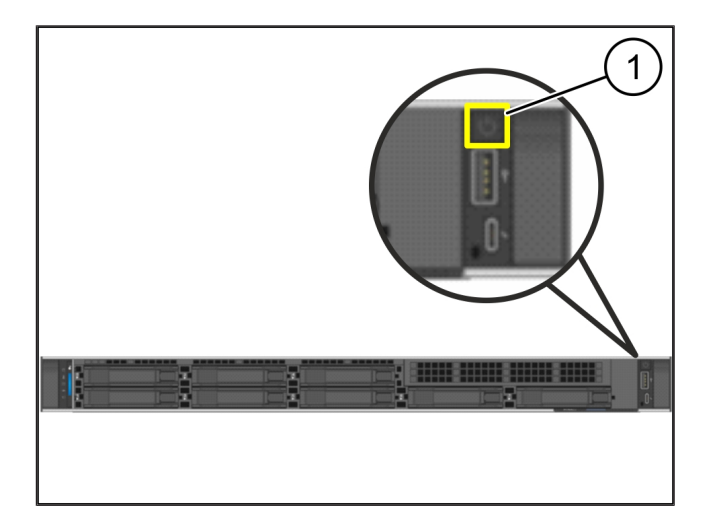

# <span id="page-18-0"></span>**4 | Virtuální zařízení** <sup>634707211</sup>

### <span id="page-18-1"></span>**4.1 Příprava montáže brány zabezpečení** <sup>769252491</sup>

#### (1) Matice

- **1.** Na obou stranách stojanu vyznačte 2 otvory, každý ve vzdálenosti jednoho otvoru.
- **2.** Vložte matice (1) do označených otvorů.

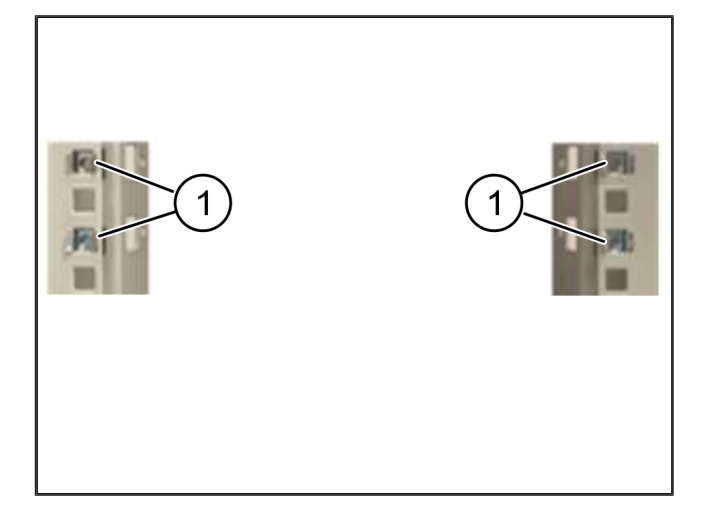

### <span id="page-18-2"></span>**4.2 Instalace bezpečnostní brány**

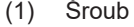

- (2) Bezpečnostní brána
- **1.** Utáhněte šrouby (1).

*Bezpečnostní brána (2) je namontována.*

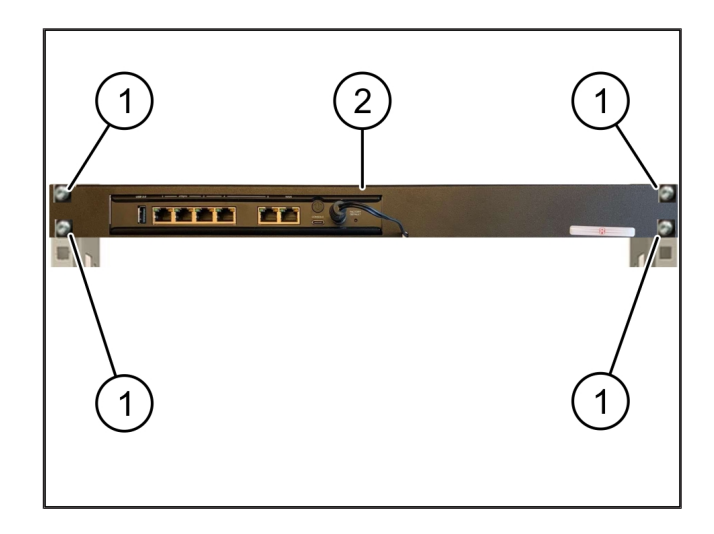

19 / 30

### <span id="page-19-0"></span>**4.3 Konfigurace sítě**

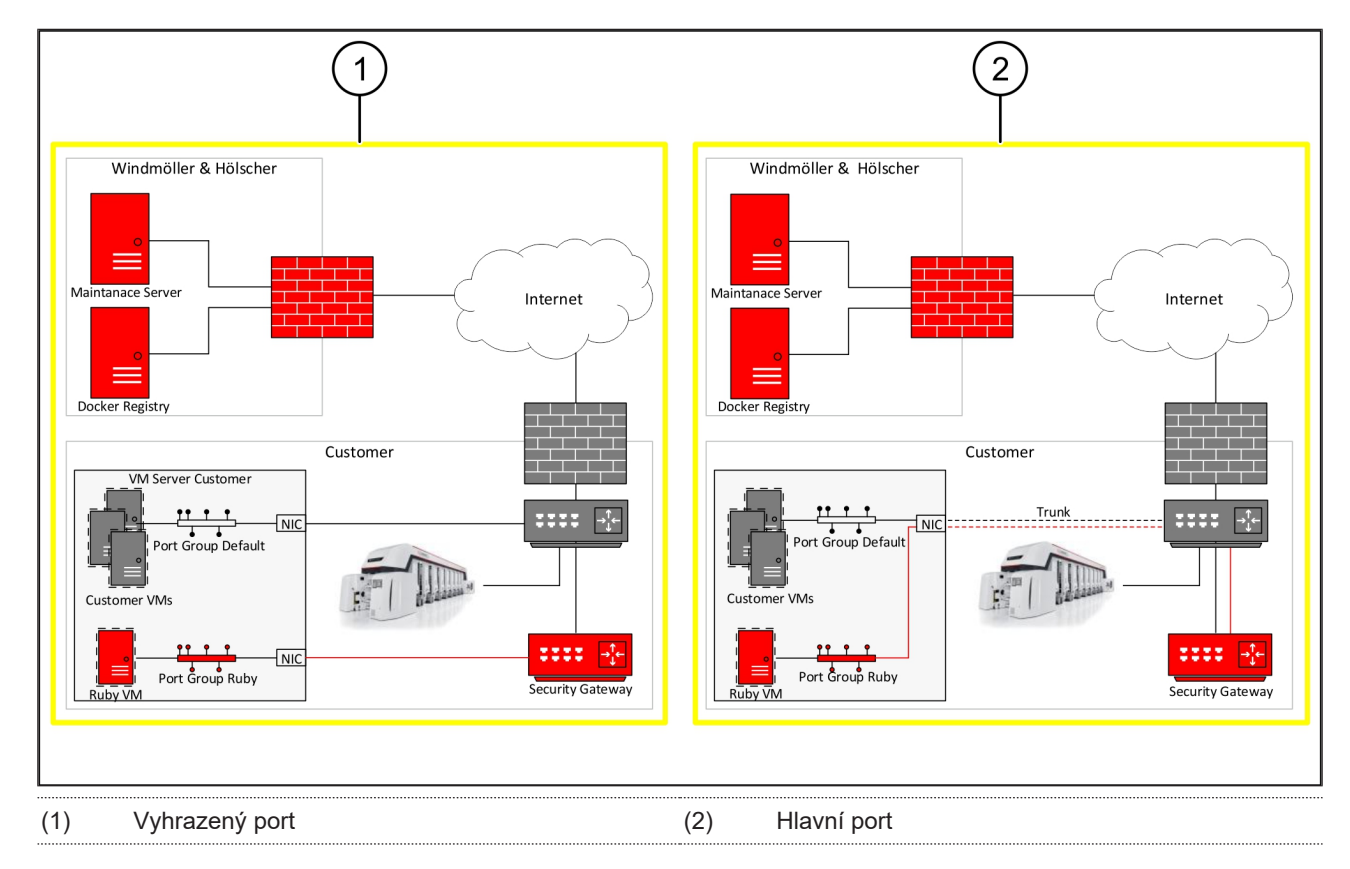

### <span id="page-19-1"></span>**4.4 Spojení bezpečnostní brány s vyhrazeným portem** <sup>769949579</sup>

- (1) Port WAN
- (2) Port LAN 4
- **1.** Žlutým kabelem RJ45 spojte port WAN (1) bezpečnostní brány s infrastrukturou.
- **2.** Zkontrolujte, jestli existuje internetové připojení.
- **3.** Zeleným kabelem RJ45 spojte LAN port 4 (2) bezpečnostní brány s vyhrazeným rozhraním serveru.
- **4.** Na serveru nakonfigurujte novou skupinu portů.
- **5.** Nainstalujte na server šablonu OVF.
- **6.** Přizpůsobte síť ve virtuálním stroji.
- **7.** Zapněte virtuální stroj.
- **8.** Pro správné nahrání parametrů sítě spusťte virtuální stroj znovu.

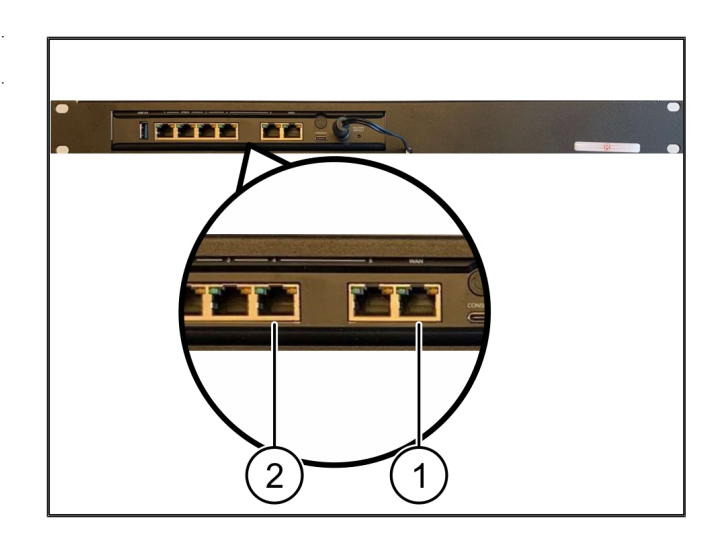

**4 |**

### <span id="page-20-0"></span>**4.5 Spojení bezpečnostní brány s hlavním portem** <sup>769951243</sup>

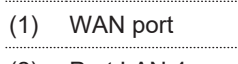

#### (2) Port LAN 4

- **1.** Žlutým kabelem RJ45 spojte port WAN (1) bezpečnostní brány s infrastrukturou.
- **2.** Zkontrolujte, jestli existuje internetové připojení.
- **3.** Zeleným kabelem RJ45 spojte port LAN 4 (2) bezpečnostní brány s infrastrukturou.
- **4.** Nakonfigurujte VLAN na hlavní linku k serveru.
- **5.** Na serveru nakonfigurujte novou skupinu portů.
- **6.** Nainstalujte na server šablonu OVF.
- **7.** Přizpůsobte síť ve virtuálním stroji.
- **8.** Zapněte virtuální stroj.
- **9.** Pro správné nahrání parametrů sítě spusťte virtuální stroj znovu.

### <span id="page-20-1"></span>4.6 Uvedení bezpečnostní brány do provozu

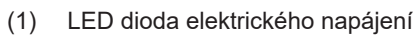

- (2) WAN port
- (3) LED dioda internetu
- (4) Port LAN 4
- **1.** Připojte bezpečnostní bránu ke zdroji elektrického napájení.

*Naváže se spojení s výpočetním střediskem společnosti Windmöller & Hölscher.*

- $\Rightarrow$  LED dioda elektrického napájení (1) svítí modře. Pokud svítí LED dioda elektrického napájení červeně, během spouštění došlo k problému nebo je bezpečnostní brána v režimu údržby. Obraťte se na informační a diagnostické centrum společnosti Windmöller & Hölscher.
- $\Rightarrow$  Jakmile je navázáno spojení se sítí infrastruktury, rozsvítí se zelená LED dioda WAN portu (2). Zelená LED dioda WAN portu během datového provozu bliká. Pokud zelená LED dioda WAN portu nesvítí,

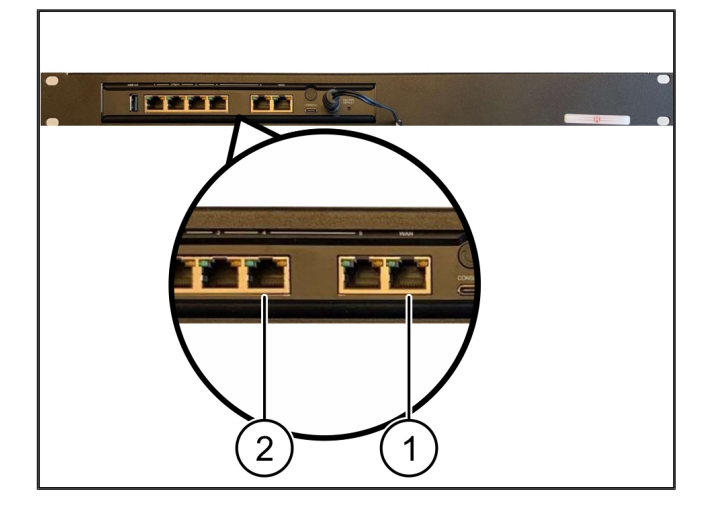

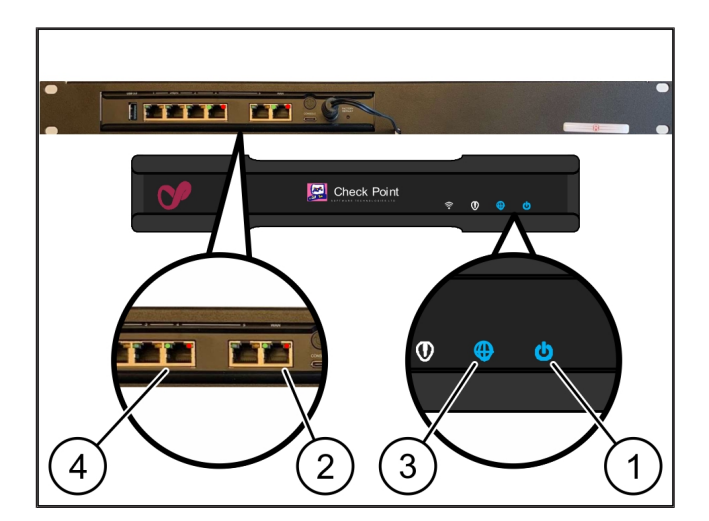

21 / 30

zkontrolujte kabeláž lokálního síťového přepínače. V případě potřeby nechte aktivovat WAN port v síťovém přepínači místním síťovým specialistou.

- $\Rightarrow$  LED dioda internetu (3) svítí modře. Pokud LED dioda internetu bliká, neexistuje žádné připojení k internetu. Obraťte se na místního síťového specialistu. Je-li to třeba, obraťte se na informační a diagnostické centrum společnosti Windmöller & Hölscher.
- $\Rightarrow$  Jakmile je navázáno připojení k síti infrastruktury serveru, rozsvítí se zelená LED dioda LAN portu 4 (4). Zelená LED dioda portu LAN 4 při datovém provozu bliká. Pokud zelená LED dioda portu LAN nesvítí, zkontrolujte připojení kabelu k serveru a v případě potřeby zástrčku vytáhněte a znovu zapojte. V tomto okamžiku musí být server zapnutý a spuštěný.
- ð Jakmile se stavové LED kontrolky přibližně po 60 sekundách a při zapnutém serveru rozsvítí, je proces dokončen.

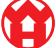

# <span id="page-22-0"></span>**5 | Připojení extruzního zařízení** <sup>734350219</sup>

# **NEBEZPEČÍ**

# **Elektrický proud**

Kontakt s díly pod napětím způsobí životu nebezpečná poranění až smrt.

• Práce na svorkových skříních nebo rozvaděčích smí provádět pouze kvalifikovaný elektrikář.

Síťový kabel pro servisní PC (1) je potřebný pro vzdálený přístup a zůstane připojený.

### (1) Servisní PC

- (2) Port LAN 1 hlavního průmyslového PC
- **1.** Port LAN 1 hlavního průmyslového PC (2) spojte síťovým kabelem a se sítí RUBY.
- **2.** Pro přidání zařízení k rozhraní RUBY kontaktujte informační a diagnostické centrum společnosti Windmöller & Hölscher.

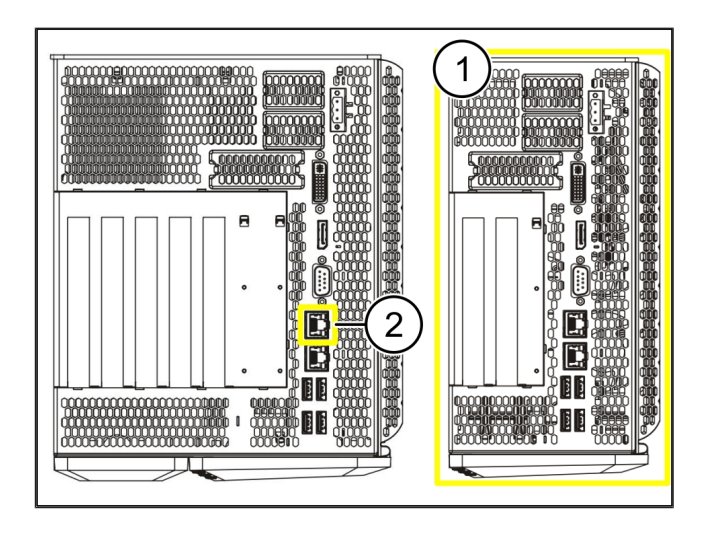

Ŧ.

23 / 30

6 Přihlášení k RUBY

# <span id="page-23-0"></span>**6** | Přihlášení k RUBY

Po instalaci je webová stránka RUBY dosažitelná prostřednictvím URL RUBY v tomto formátu:

https://hostname.domain

**1.** Zadejte URL RUBY do interního serveru DNS.

*Vyvolání webové stránky přes IP adresu není možné.*

*Pro první přihlášení potřebujete následující přihlašovací údaje:*

*Přihlašovací jméno: admin*

*Heslo: 0initial*

 $\mathbf{f}$ 

- **2.** Po prvním přihlášení si heslo změňte.
- **3.** V případě dotazů se obraťte na informační a diagnostické centrum společnosti Windmöller & Hölscher.

# <span id="page-24-0"></span>**7** | **Servisní kontakt**

**E-mail** ruby-support@wuh-group.com

**Servisní hotline** +49 (0) 5481 – 14 3333

**7 |**

# <span id="page-25-0"></span>8 | Technická upozornění

### <span id="page-25-1"></span>8.1 Požadavky na síť

Požadavky na síť jsou nezbytné pro provoz systému.

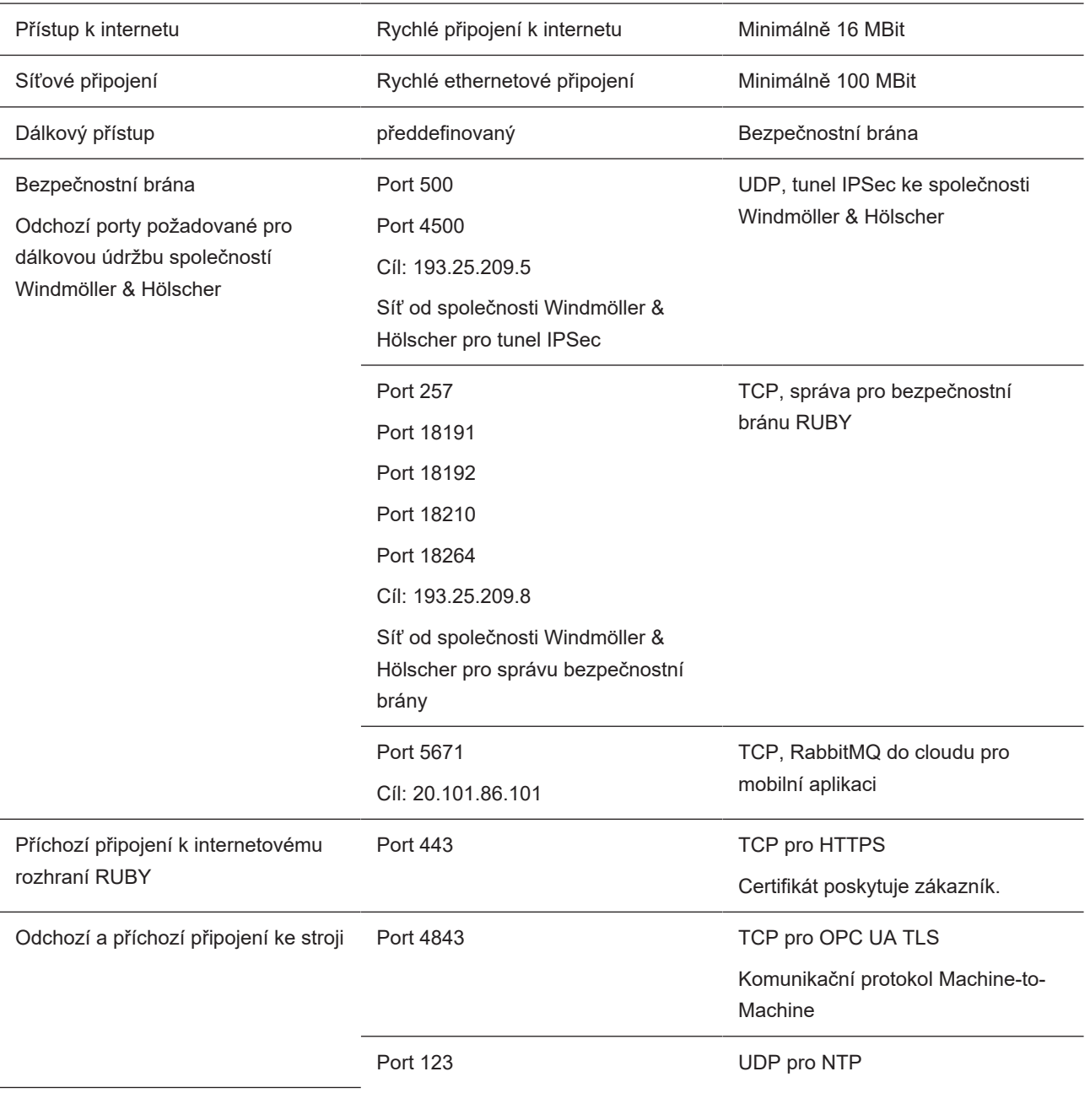

### <span id="page-25-2"></span>**8.2 Technická upozornění**

Připojení bezpečnostní brány k virtuálnímu zařízení

**M** 

Pro připojení bezpečnostní brány k virtuálnímu zařízení je požadováno připojení Layer 2 mezi bezpečnostní bránou a virtuálním zařízením. Pro připojení Layer 2 disponuje virtuální zařízení virtuální síťovou kartou.

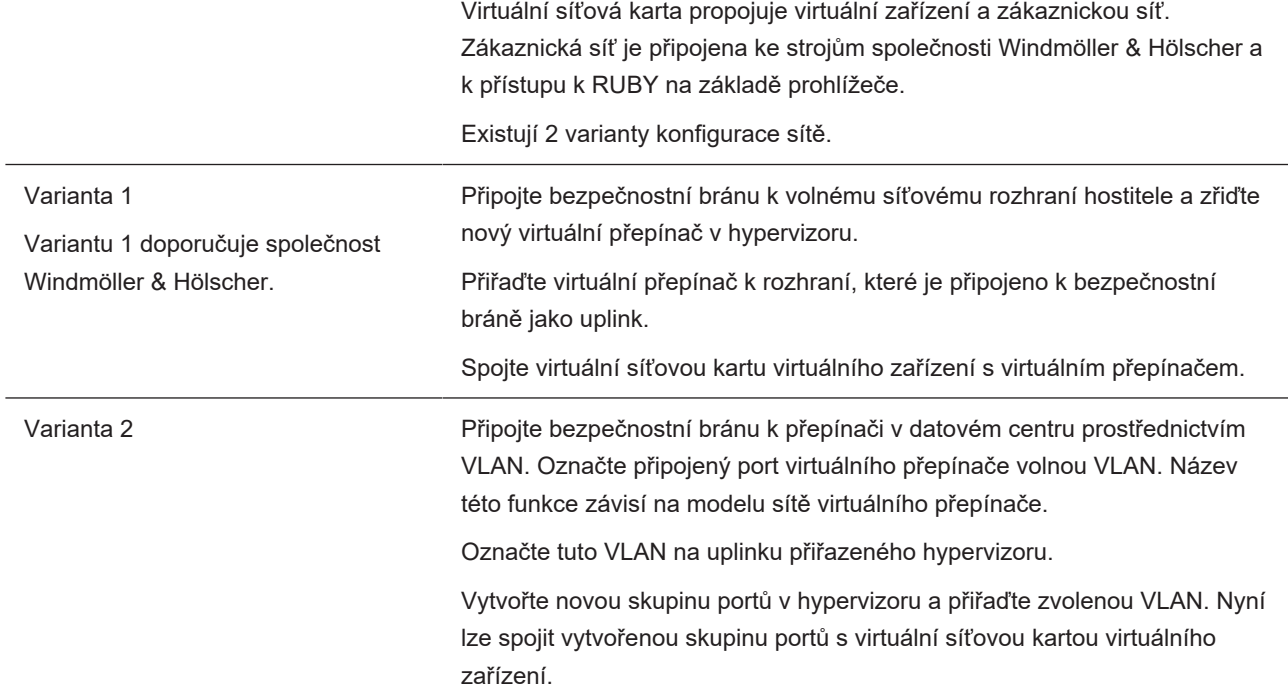

### <span id="page-26-0"></span>**8.3 Hardwarové zařízení**

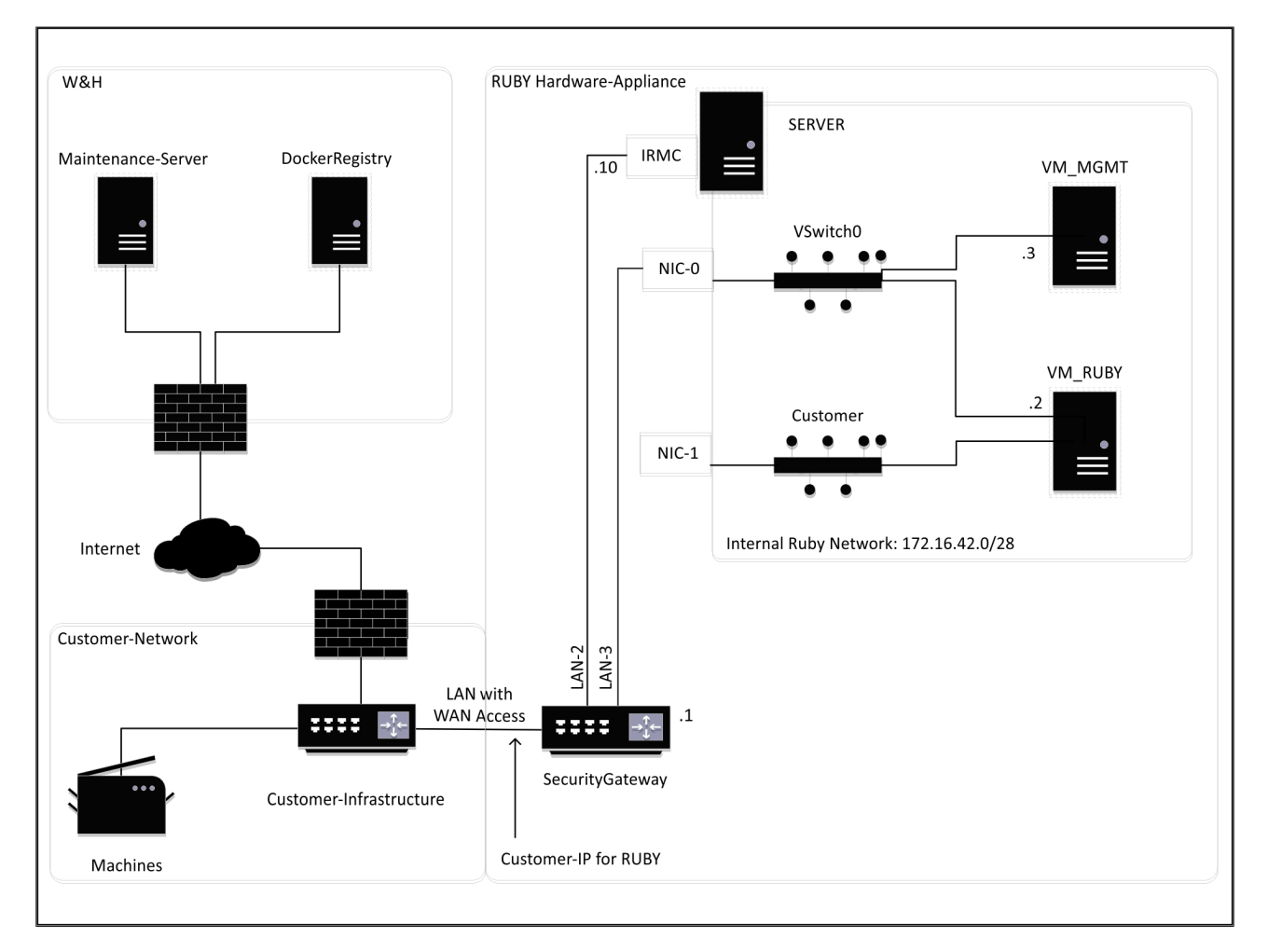

### **TIP**

Bezpečnostní brána skrývá interní adresy RUBY za IP adresu zákazníků pro RUBY. Zákazník vidí IP adresu zákazníka pro RUBY. Datový provoz na portu 443 je přeložen na interní IP adresu RUBY.

Druhá karta síťového rozhraní virtuálního stroje by mohla být použita, pokud je síť stroje zákazníka zcela izolována a nelze ji tedy dosáhnout z běžné sítě zákazníka.

### <span id="page-27-0"></span>8.4 Virtuální zařízení s vyhrazeným portem

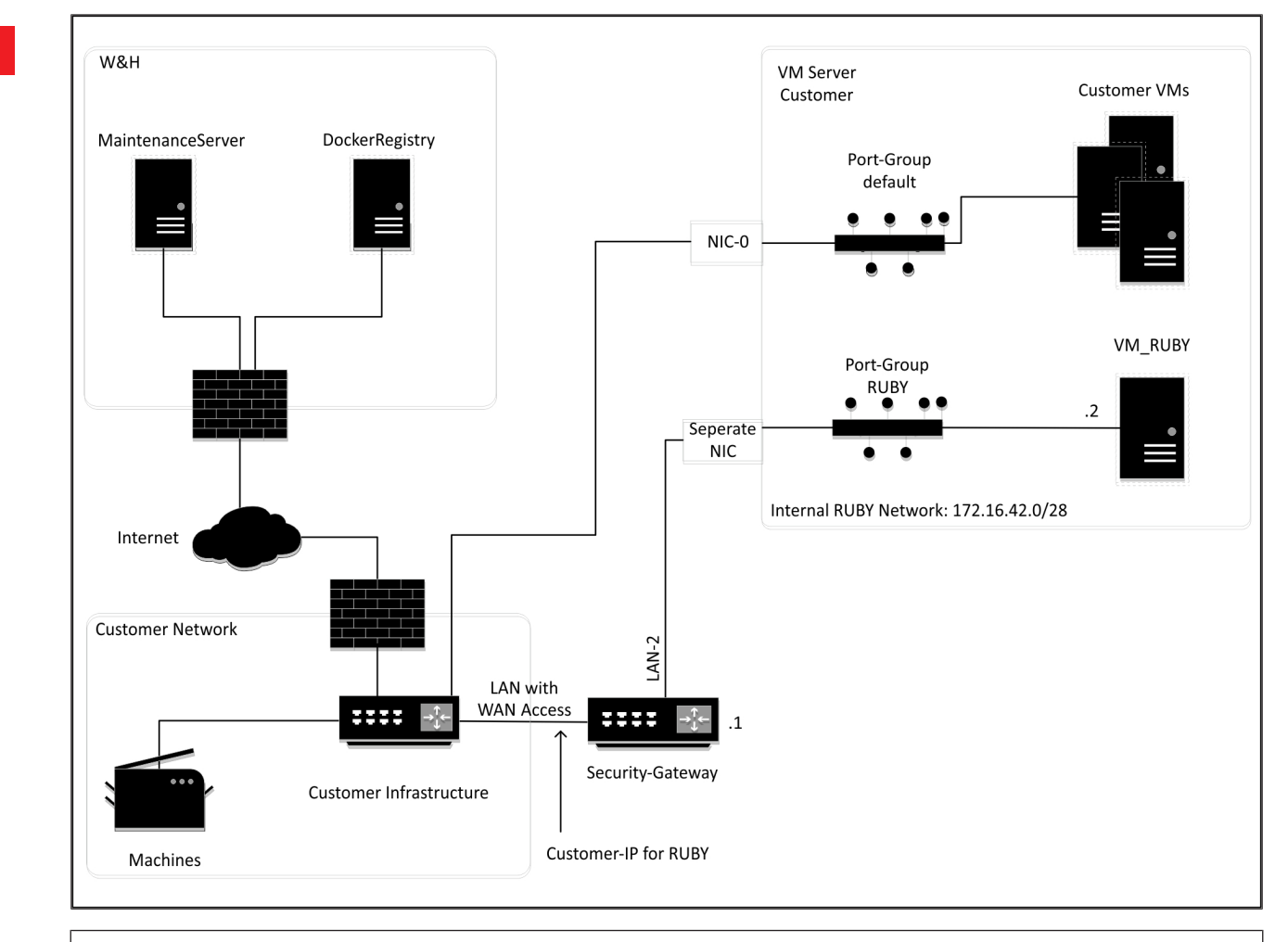

## **TIP**

Bezpečnostní brána skrývá interní adresy RUBY za IP adresu zákazníků pro RUBY. Zákazník vidí IP adresu zákazníka pro RUBY. Datový provoz na portu 443 je přeložen na interní IP adresu RUBY.

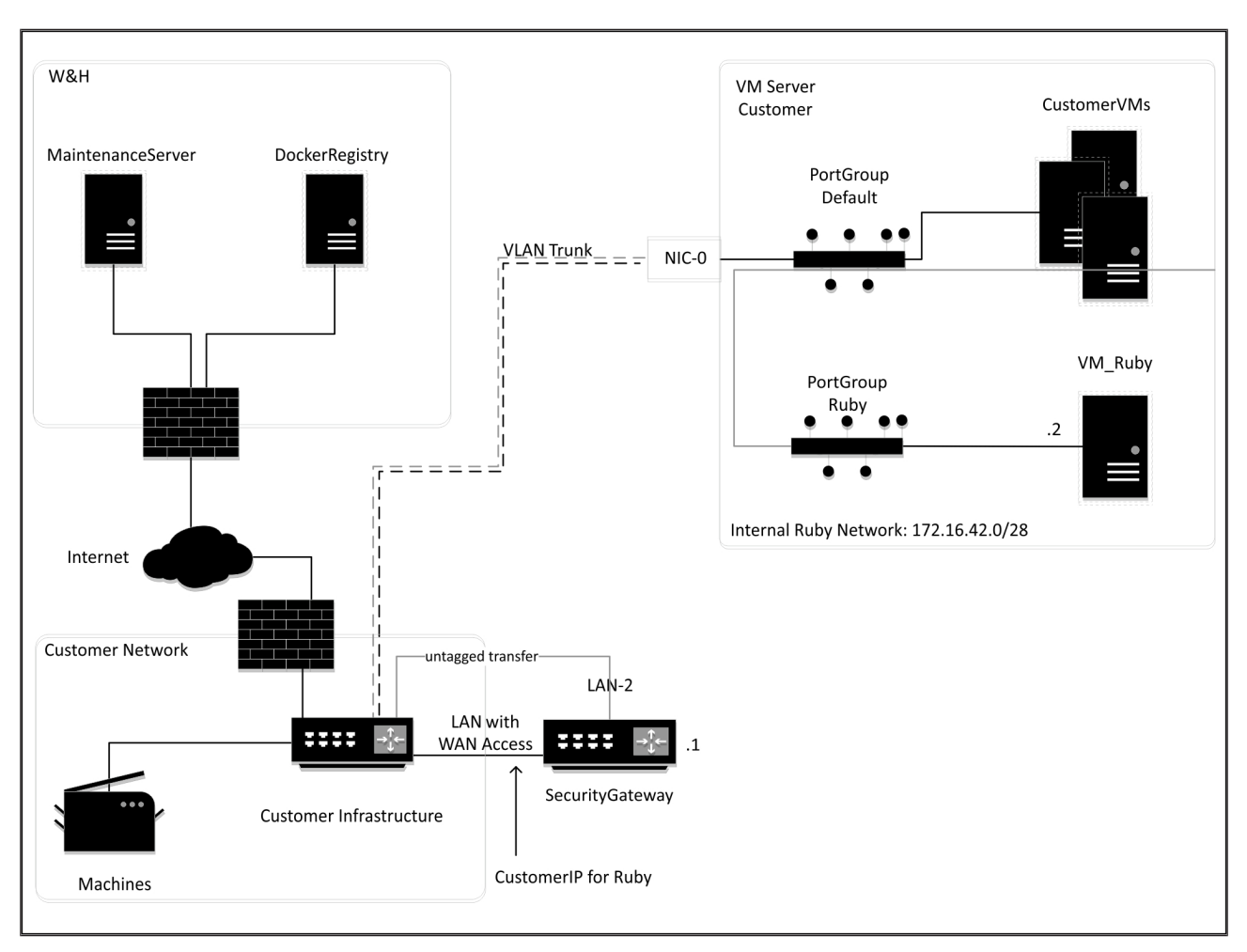

### <span id="page-28-0"></span>8.5 Virtuální zařízení s hlavním portem

## **TIP**

Bezpečnostní brána skrývá interní adresy RUBY za IP adresu zákazníků pro RUBY. Zákazník vidí IP adresu zákazníka pro RUBY. Datový provoz na portu 443 je přeložen na interní IP adresu RUBY.

 $\bullet$  (

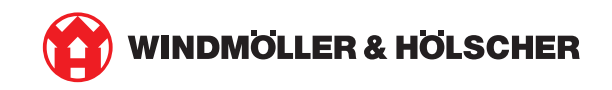